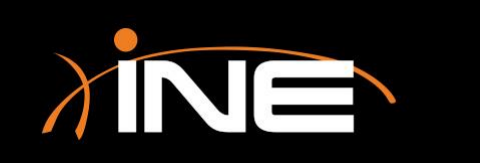

# Navigating the GUI

# Navigating the GUI

» The Wireshark Graphical User Interface (GUI)

## » The dashboard launch pad

- Select an interface
- Start or load a capture
- Get help

#### » The main interface capture window

- Toolbar
- Menus
- 3 main navigation Panes

## The Wireshark Launch Pad

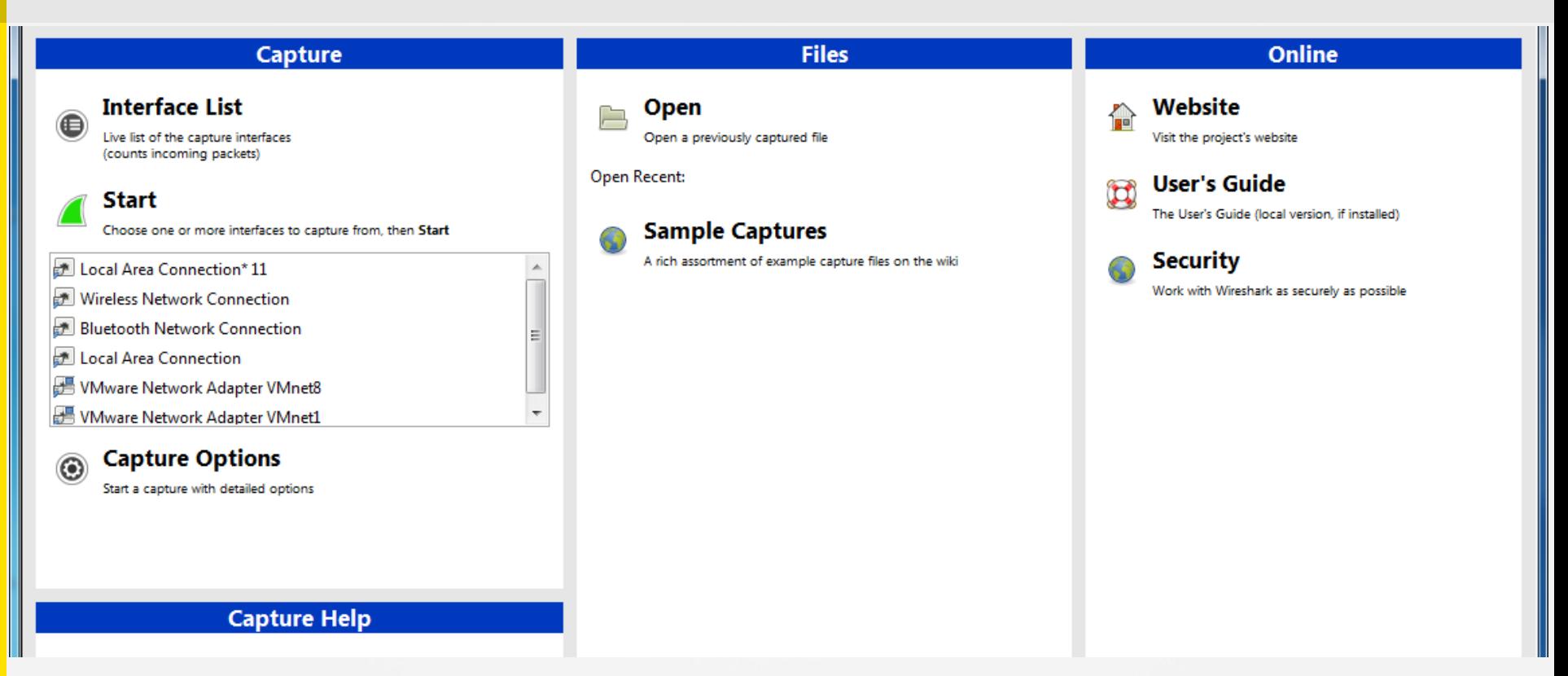

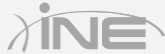

# The Wireshark Launch Pad

## » Select an interface

• Select from available interfaces (LAN, WLAN, other)

### » Load or start a capture

- Load previous captures for review
- Start a new capture; opens the capture window

## » Get help

- Help files
- Help wiki

Copyright © www.ine.com

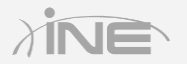

## The Wireshark Capture Window

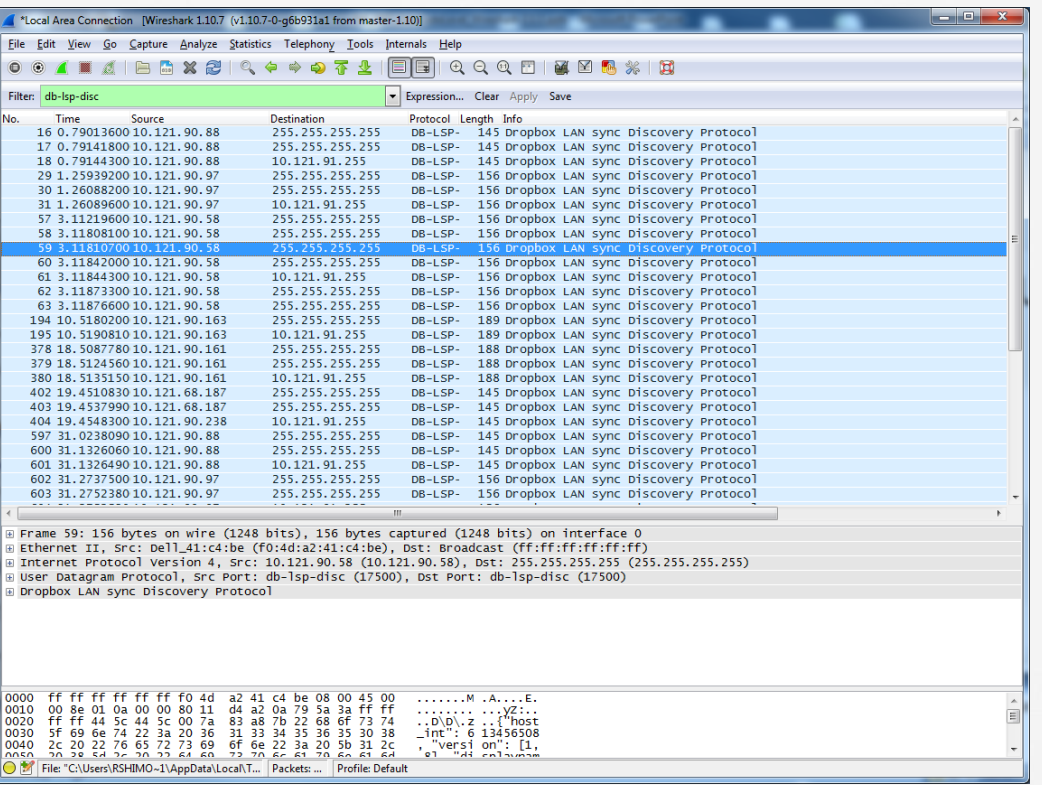

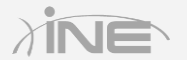

# The Wireshark Capture Window

- » Three panes of the capture window
	- Packet List Displays all packets in the current capture file
	- Packet Details Displays the current packet that is selected in the Packet List pane in granular detail
	- Packet Bytes Displays the data of the current packet that is selected in the Packet List pane in hex

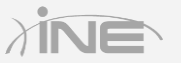

# The Wireshark Capture Window

### » Menus

• When reviewing the menu system, you will find many tools within Wireshark that you can use to solve problems or further customize your experience

### » Toolbars

• Filter, navigation, and more...

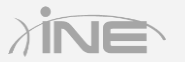

# Questions?